This document describes the initial setup of an Alcatel-Lucent user-centric network that consists of an Alcatel-Lucent switch and Alcatel-Lucent Access Points (APs). The installation consists of the following steps:

1. Run the Java-based RF Plan tool, version 2.0 or higher, to determine the number of APs required for your site. Alcatel-Lucent's RF Plan is an application that allows you to determine AP placement based on your specified coverage and capacity requirements without impacting the live network. When you receive your APs, enter the serial number for each AP into the RF Plan tool.

Download the RF Plan tool and *RF Plan Installation and User Guide* from the Alcatel-Lucent Technical Support web site at https://service.esd.alcatel-lucent.com

- 2. Use the Setup Wizard to configure the switch, install software licenses, and configure an internal and a guest WLAN. For more information, see ["Run the Setup Wizard" on page 1](#page-0-0)
- 3. Connect the switch to the wired network.

For more information, see ["Connect the Controller to the Wired Network" on page 4](#page-3-0)

4. Ensure that the APs, when installed and powered on, will be able to locate and connect to the switch.

For more information, see ["Ensure APs Can Connect to the Controller" on page 4](#page-3-1)

5. Define the mesh cluster profile, mesh radio profile, and provision the AP as a mesh portal or mesh point when deploying APs in a mesh networking environment.

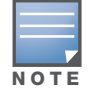

This step is required only if you are configuring mesh.

For more information, see ["Provision APs for Mesh" on page 5](#page-4-0)

6. Connect your APs to the network.

See ["Install the APs" on page 6](#page-5-0)

### Before You Begin

- 1. Review the contents of your switch shipment to ensure that you have received the following:
	- Alcatel-Lucent switch with appropriate power cord and accessories
	- *AOS-W 3.4 Quick Start Guide* (this document)
	- AOS-W End User License Agreement
- 2. Read the AOS-W *End User License Agreement*.

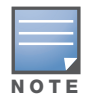

Check the customer support web site for the latest software upgrades and documentation updates: https:// service.esd.alcatel-lucent.com.

# <span id="page-0-0"></span>Run the Setup Wizard

The Setup Wizard allows you to configure access to the switch, install software licenses, and configure wireless local area networks (WLANs) for internal or guest users. The Setup Wizard is available the first time you connect to and log into the switch or whenever the switch is reset to its factory default

#### configuration. After you complete the Setup Wizard, the switch reboots using the new configuration information you entered.

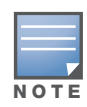

Do not connect the switch to your network when running the Setup Wizard. The factory-default switch boots up with a default IP address and both DHCP server and spanning tree functions are enabled. Once you have completed the Setup Wizard and rebooted the switch, you can use either the CLI or WebUI for further configuration before connecting the switch to your network.

### Required Information

[Table 1](#page-1-0) describes the basic information that is *required* for the Setup Wizard.

<span id="page-1-0"></span>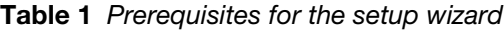

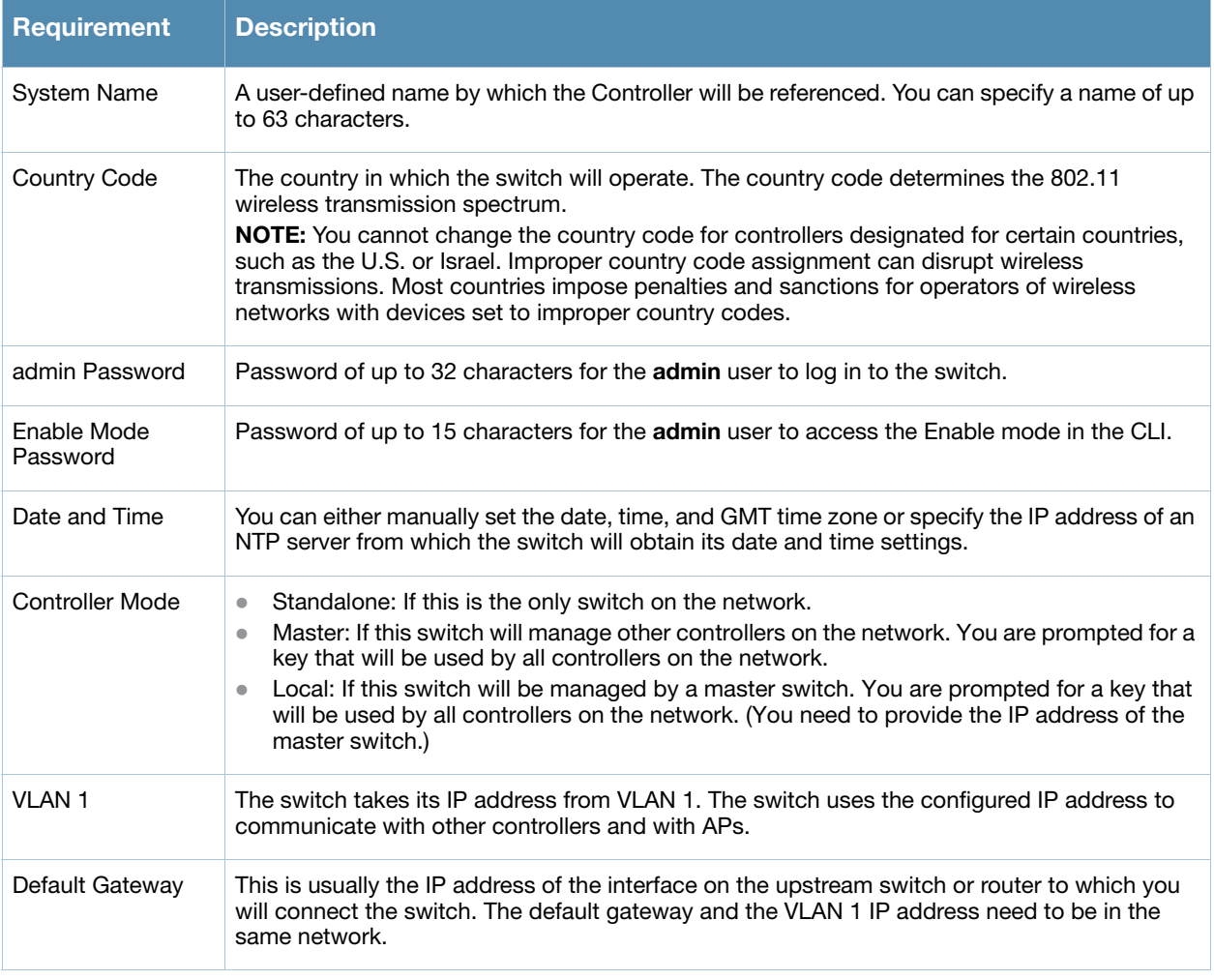

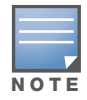

These configurations are not available if you use a serial port connection to the switch to run an initial setup. See ["Serial Port Connection" on page 3.](#page-2-0)

### Optional Information

The Setup Wizard also allows you to:

- $\bullet$  Create virtual local area networks (VLANs) into which wireless users are placed after authentication
- $\bullet$  Modify default port settings
- $\bullet$  Install licenses for AOS-W software modules
- Configure internal and guest WLANs

### Running the Setup Wizard

The default IP address of the switch is 172.16.0.254. When you connect a PC or workstation to a line port on the switch, you can connect to this IP address through a Web browser to run the Setup Wizard.

You can use any PC or workstation on which you can run a Web browser. The system must either be configured to obtain its IP address via DHCP or configured to have a static IP address on the 172.16.0.0/24 subnetwork.

To run the Setup Wizard:

- 1. Make sure that the switch is not connected to any device on your network.
- 2. Boot up the Alcatel-Lucent switch.
- 3. Connect your PC or workstation to a line port on the switch.
- 4. On your PC or workstation, open a Web browser and connect to https://172.16.0.254.
- 5. The switch contains a default server certificate. At the Security Alert, click **Yes** to proceed with the Setup Wizard.

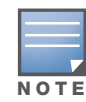

A digital certificate is a way to validate a device on the network. The default certificate installed in the switch does not guarantee security in production networks. Alcatel-Lucent strongly recommends that you replace the default certificate with a custom certificate issued for your site or domain by a trusted Certificate Authority. See the AOS-W 3.4 User Guide for more information about certificates.

- 6. Enter the information described in [Table 1.](#page-1-0)
- 7. Click **Continue** to install software licenses on the switch.

Proceed to ["Connect the Controller to the Wired Network" on page 4](#page-3-0)

## <span id="page-2-0"></span>Serial Port Connection

The serial port is located on the front panel of the switch. When you connect a terminal or PC/workstation running a terminal emulation program to the serial port on the switch, you enter the Initial Setup dialog.

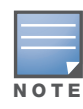

The serial port connection allows you to configure the basic configuration required to connect the switch to the network. The browser-based Setup Wizard allows you to also install software licenses and configure internal and guest WLANs (see ["Run the Setup Wizard" on page 1\)](#page-0-0). If you use the Initial Setup dialog to configure the switch, the Setup Wizard will not be available unless you reset the switch to its factory default configuration.

To run the Initial Setup dialog from a serial connection:

1. Configure your terminal or terminal emulation program to use the following communication settings:

#### Table 2 Terminal Communication Settings

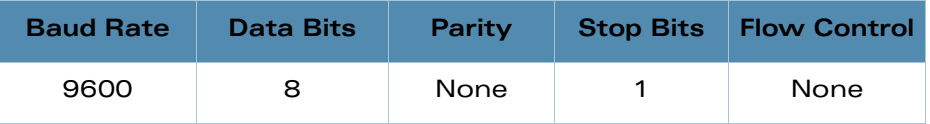

2. Connect your terminal or PC/workstation to the serial port on the switch using an RS-232 serial cable.

All accessory kits shipped with Alcatel-Lucent controllers contain an RJ-45 cable and DB-9 to RJ-45 adapter for this purpose. You may need to provide a USB adapter to connect the serial cable to your PC.

- 3. Boot up the Alcatel-Lucent switch.
- 4. Enter the information described in [Table 1.](#page-1-0)
- 5. At the end of the Initial Setup, you are asked to review and confirm your configuration changes. Enter **y** to accept the changes.

The switch reboots.

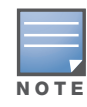

There are optional configurations you may want to complete before you connect the switch to your network, for example, disabling spanning tree. In addition, you should set the system clock and install software licenses before connecting to the network. For more information, see "Deploying a Basic User-Centric Network" in the AOS-W 3.4 User Guide.

Proceed to ["Connect the Controller to the Wired Network" on page 4](#page-3-0).

## <span id="page-3-0"></span>Connect the Controller to the Wired Network

Connect a port on the switch to the appropriately-configured port on a Layer-2 switch or router. Make sure that you have the correct cables and that the port LEDs indicate proper connections. Refer to the *Installation Guide* for your Alcatel-Lucent switch for port LED and cable descriptions.

## <span id="page-3-1"></span>Ensure APs Can Connect to the Controller

Before you install APs in a network environment, you must ensure that the APs will be able to locate and connect to the switch when powered on. Specifically, you need to ensure the following:

- $\bullet$  When connected to the network, each AP is assigned a valid IP address
- APs are able to locate the switch

### IP Addresses for APs

Each Alcatel-Lucent AP requires a unique IP address on a subnetwork that has connectivity to a switch. Alcatel-Lucent recommends using the Dynamic Host Configuration Protocol (DHCP) to provide IP addresses for APs; the DHCP server can be an existing network server or an Alcatel-Lucent switch configured as a DHCP server.

If an AP is on the same subnetwork as the master switch, you can configure the switch as a DHCP server to assign an IP address to the AP. The switch must be the only DHCP server for this subnetwork.

### Using the WebUI to Enable DHCP Server Capability on the Controller

1. To use the WebUI, enter the IP address of the switch in the URL of a browser window.

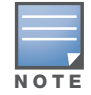

The WebUI requires Internet Explorer 6.0. Other browsers may work but with limited functionality and are therefore not supported.

- 2. At the WebUI login page, enter the **admin** user name and the password you entered during the Initial Setup.
- 3. Navigate to the **Configuration > Network > IP > DHCP Server** page.
- 4. Select the **Enable DHCP Server** checkbox.
- 5. In the Pool Configuration section, click **Add**.
- 6. Enter information about the subnetwork for which IP addresses are to be assigned. Click **Done**.
- 7. If there are addresses that should not be assigned in the subnetwork:
- a. Click **Add** in the Excluded Address Range section.
- b. Enter the address range in the Add Excluded Address section.
- c. Click **Done**.
- 8. Click **Save Configuration** at the top of the page to save this configuration to the switch's flash memory.

### Controller Discovery

An Alcatel-Lucent AP can discover the IP address of the switch in one of several ways. The Aruba Discovery Protocol (ADP) is enabled by default on all Alcatel-Lucent APs and controllers. To use ADP, all Alcatel-Lucent APs and controllers must be connected to the same Layer-2 network.

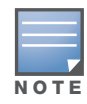

If the devices are on different networks, a Layer-3 compatible discovery mechanism, such as DNS, DHCP, or IGMP forwarding, must be used instead. See "Deploying a Basic User-Centric Network" in the AOS-W 3.4 User Guide for information.

With ADP, APs send out periodic multicast and broadcast queries to locate the master switch. If the APs are in the same broadcast domain as the master switch, the switch automatically responds to the APs' queries with its IP address. If the APs are not in the same broadcast domain as the master switch, you need to enable multicast on the network — see "Deploying a Basic User-Centric Network" in the *AOS-W 3.4 User Guide* for information.

# <span id="page-4-0"></span>Provision APs for Mesh

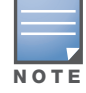

The information in this section applies only if you are configuring and deploying APs in a mesh networking environment. If you are not, proceed to ["Install the APs" on page 6.](#page-5-0)

Before you install APs in a mesh networking environment, you must do the following:

- Define and configure the mesh cluster profile and mesh radio profile before configuring an AP to operate as a mesh node. An AP configured for mesh is also known as a mesh node.
- Provision one of the following mesh roles on the  $AP$ :
	- **Mesh portal—The gateway between the wireless mesh network and the enterprise wired LAN.**
	- Mesh point—APs that can provide traditional Alcatel-Lucent WLAN services (such as client connectivity, intrusion detection system (IDS) capabilities, user roles association, LAN-to-LAN bridging, and Quality of Service (QoS) for LAN-to-mesh communication) to clients on one radio and perform mesh backhaul/network connectivity on the other radio. Mesh points provides LAN-to-LAN bridging through their Ethernet interfaces. It can now provide backhaul and access BSSIDs on the same radio.

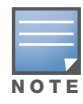

See Chapter 24, "Software Licenses" in the AOS-W 3.4 User Guide for license requirements.

For detailed provisioning guidelines, caveats, and instructions, see the "Configuring Secure Enterprise Mesh" chapter in the *AOS-W 3.4 User Guide*.

# <span id="page-5-0"></span>Install the APs

Use the AP placement map generated by RF Plan to install APs. You can either connect the AP directly to a port on the switch, or connect the AP to another switch or router that has Layer-2 or Layer-3 connectivity to the switch.

If the Ethernet port on the switch is an 802.3af Power over Ethernet (PoE) port, the AP automatically uses it to power up. If a PoE port is not available, you need to obtain an AC adapter for the AP from Alcatel-Lucent. For more information, see the *Installation Guide* for the specific AP.

Once an AP is connected to the network and powered up, it attempts to locate the switch using ADP.

On the switch, you can view the APs that have connected to the switch in the WebUI. Navigate to the **Configuration > Wireless > AP Installation** page.

#### Figure 1 APs Connected to Controller

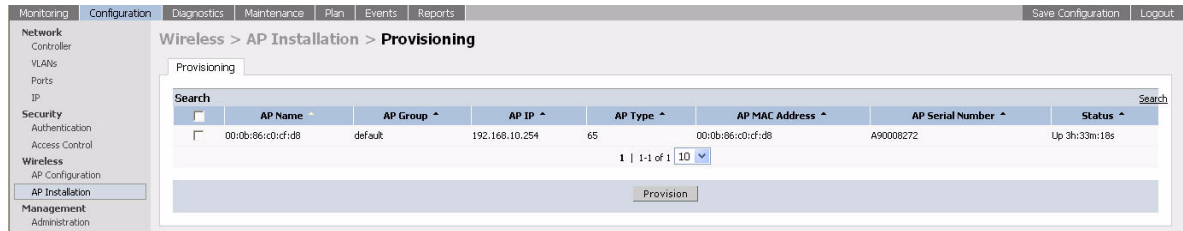

After you have installed a basic Alcatel-Lucent user-centric network, the Alcatel-Lucent AP advertises the default **aruba-ap** SSID. Wireless users can connect to this SSID but because you have not yet configured authentication, policies, or user roles, they will not have access to the network.

Chapter 5, "Configuring Access Points" in the *AOS-W 3.4 User Guide* describes how to configure APs. See the other section and chapters in the *AOS-W 3.4 User Guide* for more information on configuring and using features of the Alcatel-Lucent user-centric network.

# Contacting Alcatel-Lucent

#### Table 3 Alcatel-Lucent Contacts

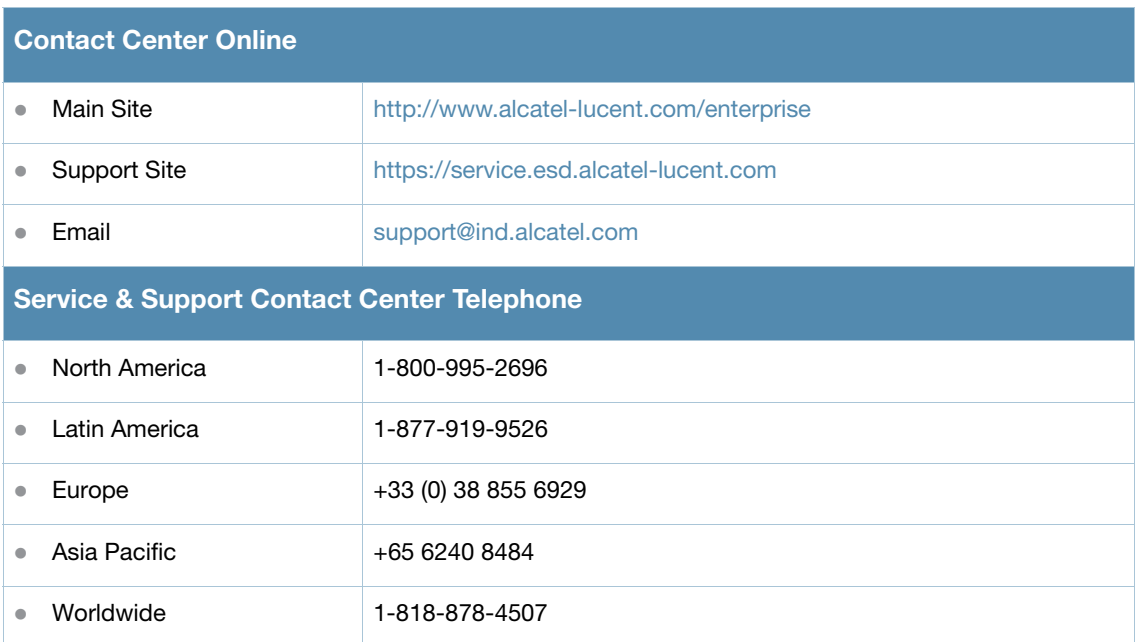

#### Copyright

© 2009 Alcatel-Lucent. All rights reserved.

Specifications in this manual are subject to change without notice. Originated in the USA.

AOS-W, Alcatel 4308, Alcatel 4324, Alcatel 6000, Alcatel 41, Alcatel 60/61/65, Alcatel 70, and Alcatel 80 are trademarks of Alcatel-Lucent in the United States and certain other countries.

Any other trademarks appearing in this manual are the property of their respective companies.

#### Legal Notice

The use of Alcatel-Lucent switching platforms and software, by all individuals or corporations, to terminate Cisco or Nortel VPN client devices constitutes complete acceptance of liability by that individual or corporation for this action and indemnifies, in full, Alcatel-Lucent from any and all legal actions that might be taken against it with respect to infringement of copyright on behalf of Cisco Systems or Nortel Networks.

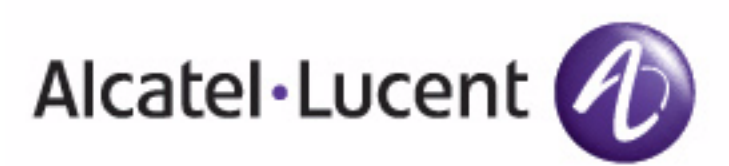